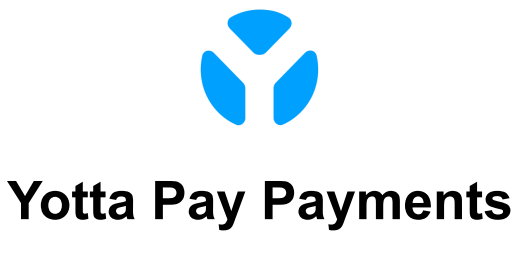

Installation Guide For Wix v.1.0.0

#### **Requirements**

● Your Wix site with a premium plan that includes the **Accept Payments** payment tool. Click [here](https://support.wix.com/en/article/choosing-a-premium-plan) to get detailed information about Wix premium plans.

# **Installation**

- 1. Navigate to your Wix store **Dashboard**.
- 2. Click **Home** in the left panel menu.
- 3. Click the **Edit Site** button on the main area. **Wix Website Editor** will be opened.

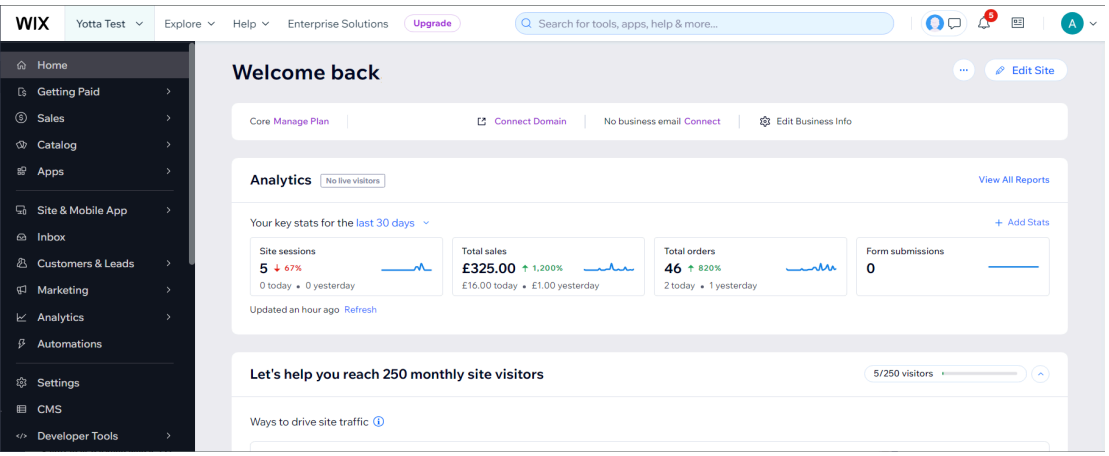

4. Select the **Dev Mode** tab from the top panel and click the **Turn On Developer Mode** button.

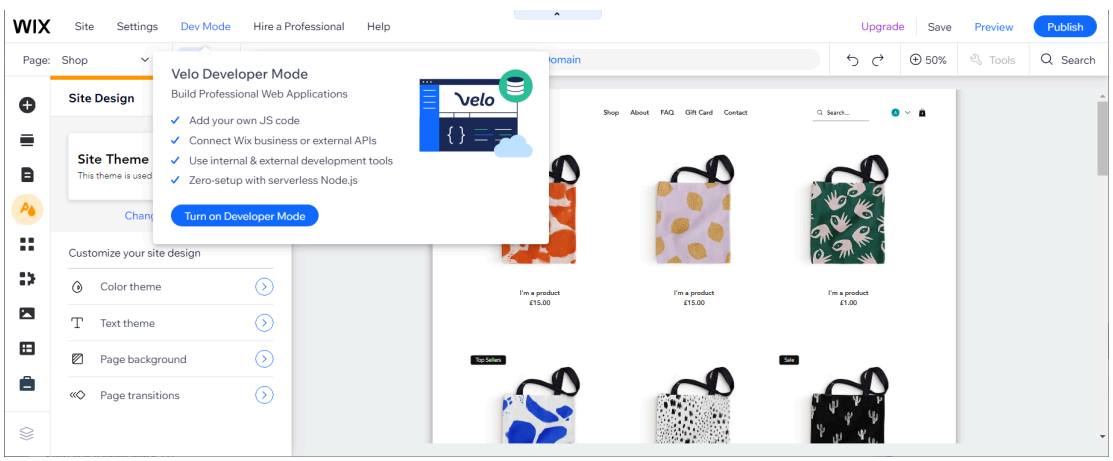

5. Then, click to the **Packages & Apps** in the shown left panel menu.

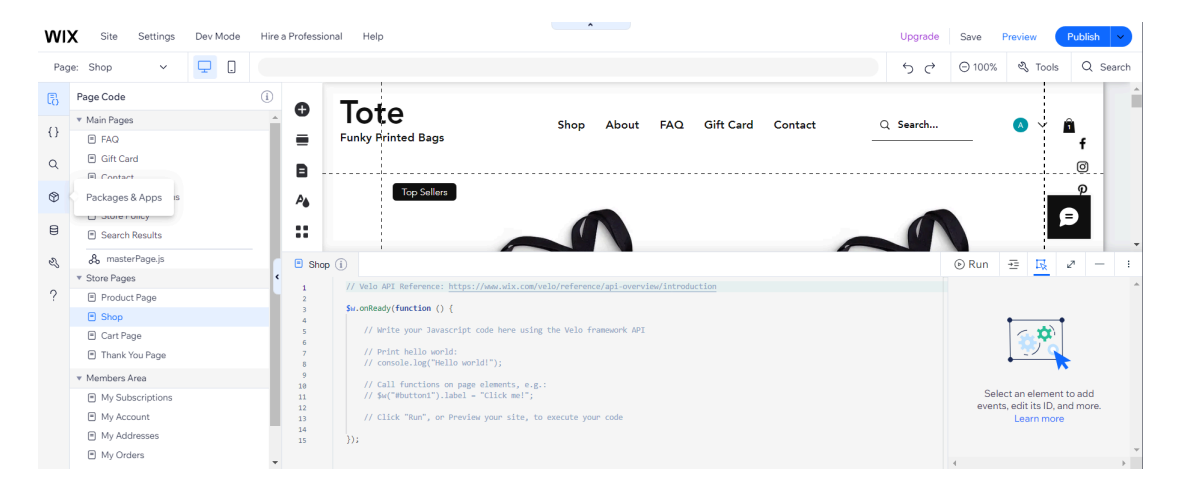

6. Click **+ Install packages from npm** in the **npm** section. The **Package Manager** window will be opened.

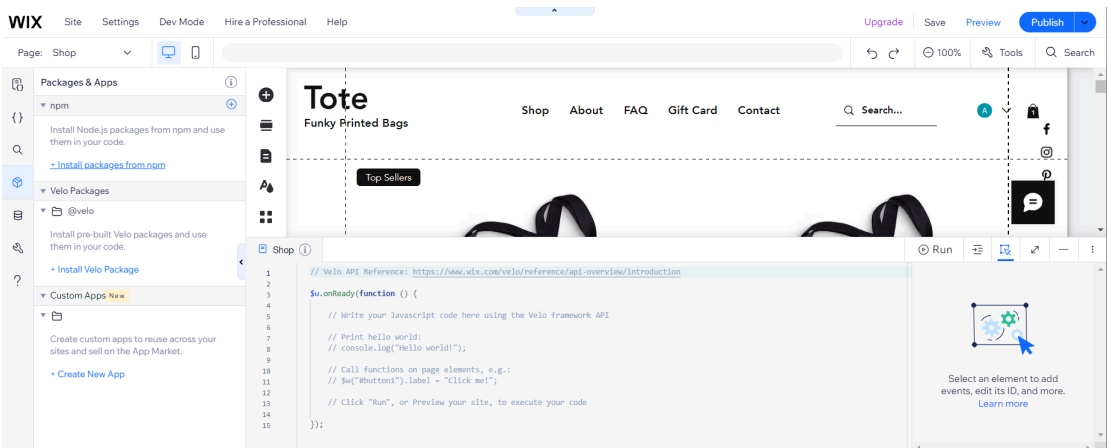

7. Input to the search row the package name "*uuid*". Find this package in the list of packages and click **Install** button.

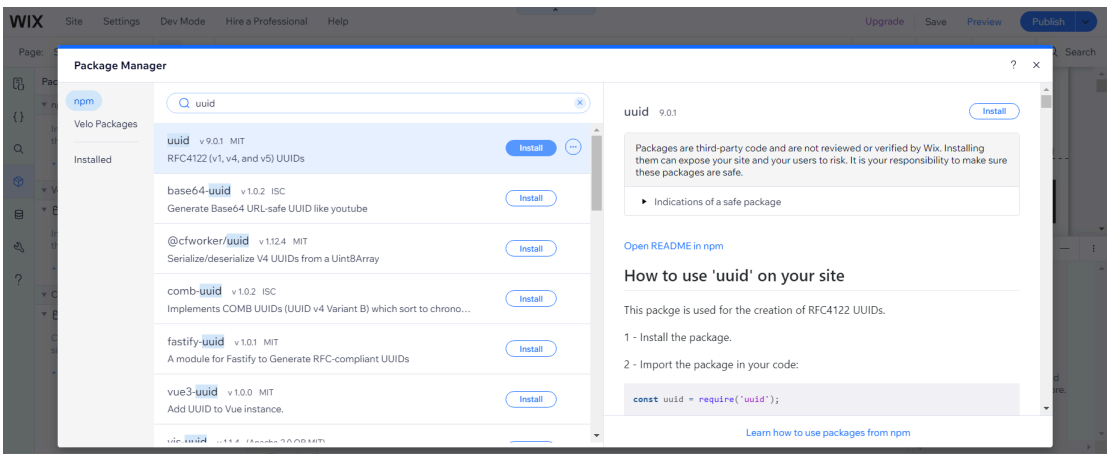

8. Wait for the process to complete and then close **Package Manager**. The package **uuid** will exist in the **npm** section.

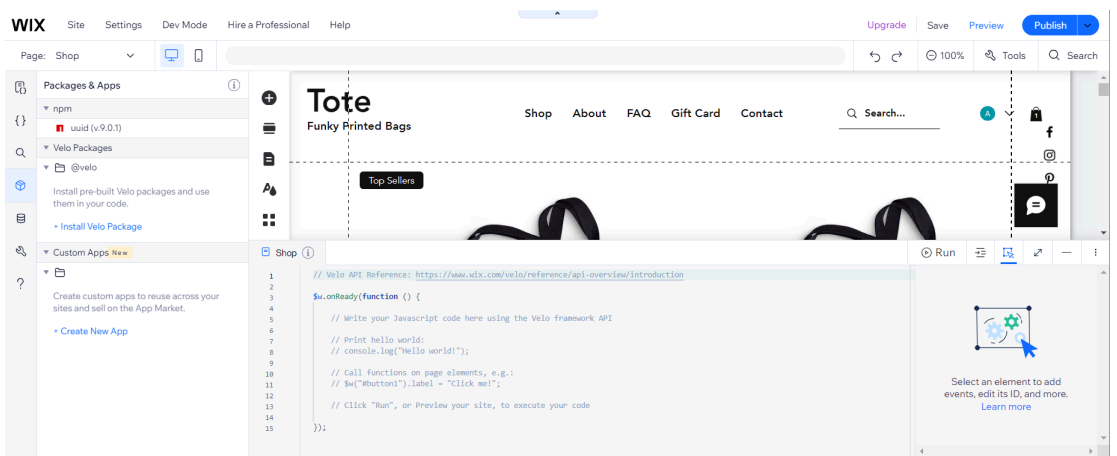

9. Click to the **Publick & Backend** in the shown left panel menu.

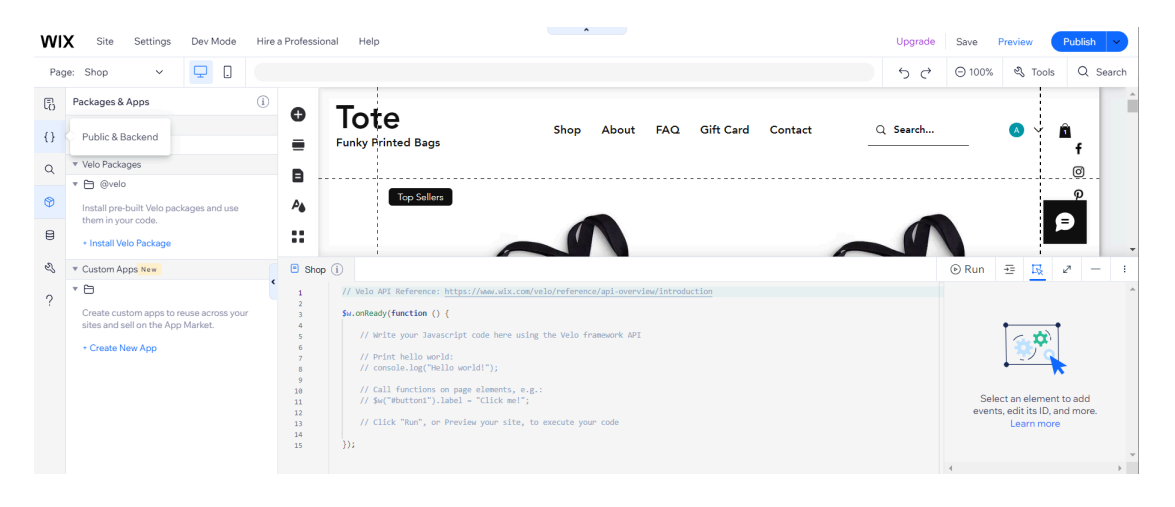

10. Click **+ Add web module** in **Backend** section and input module name as *yottapay-backend.web.js* .

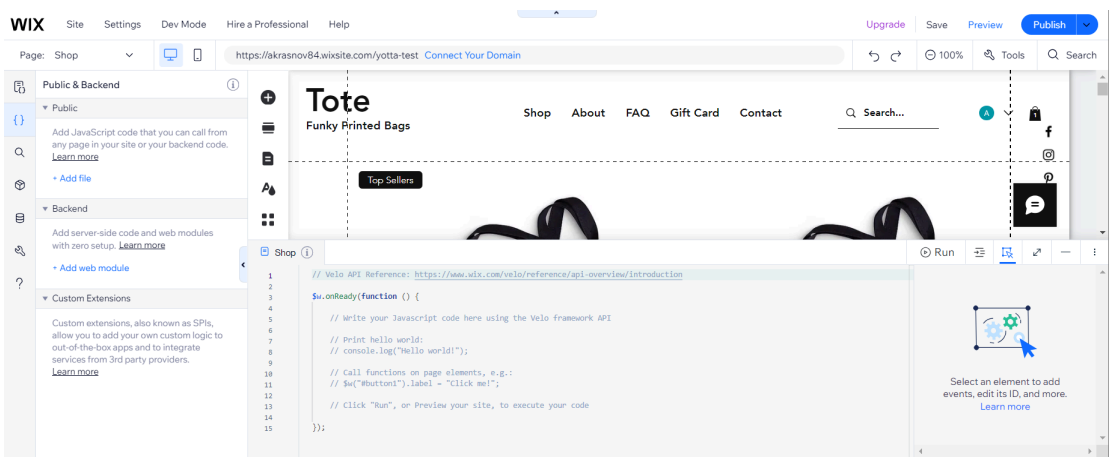

- 11. Navigate to the files system and copy contents from **yottapay-payments\Backend\yottapay-backend.web.js** .
- 12. Navigate back to **Wix Website Editor** and completely replace the contents of the module **Backend\yottapay-backend.web.js** .

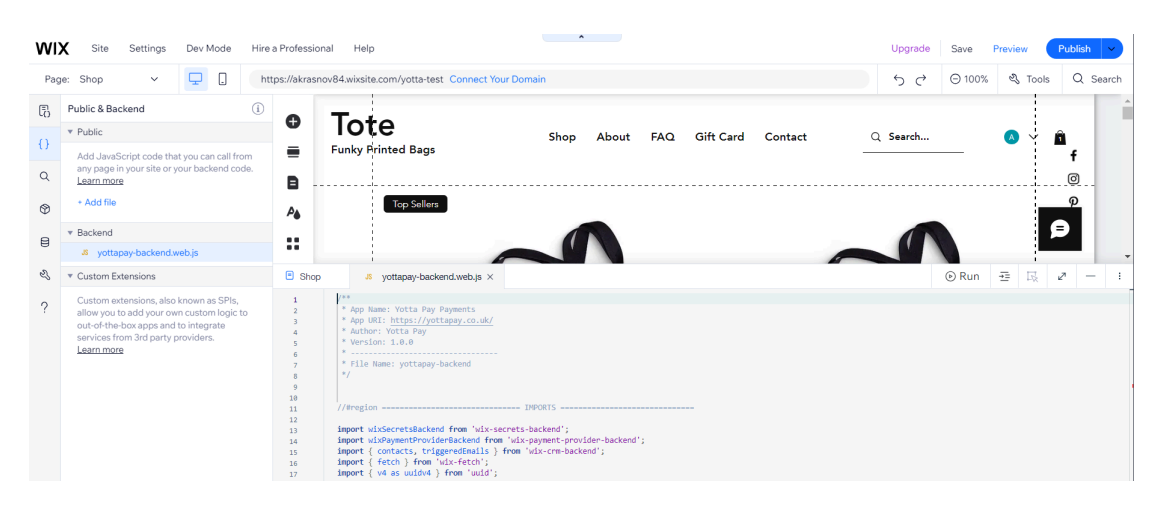

13. Look at the **Backend** section again. If the module **Backend\http-functions.js** does not exist, point to the **Backend** section, then click shown **(+)** and select **Expose site API**. Module **Backend\http-functions.js** will be automatically created. If the module already existed previously, be careful not to overwrite other code in step 15.

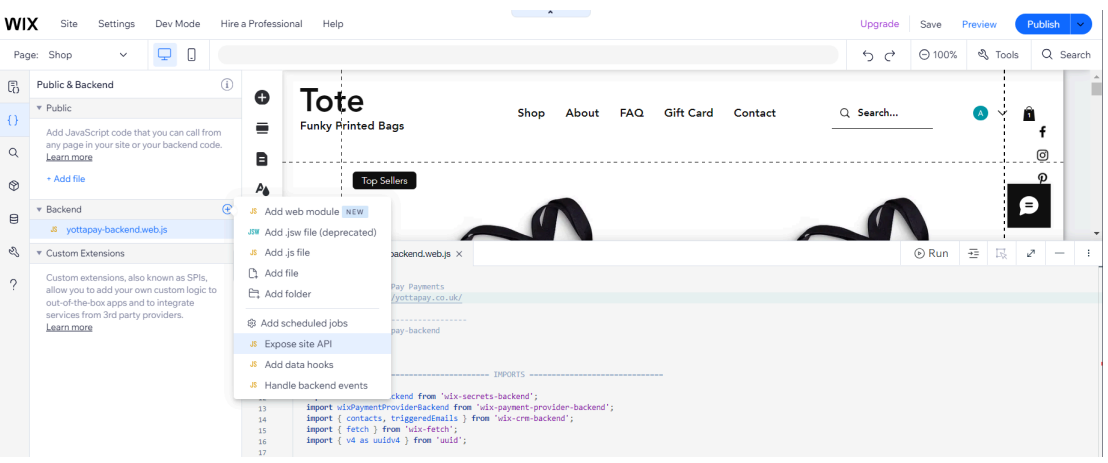

- 14. Navigate to the files system and copy contents from **yottapay-payments\Backend\http-functions.js** .
- 15. Navigate back to **Wix Website Editor** and completely replace (or add) the contents of the module **Backend\http-functions.js** .

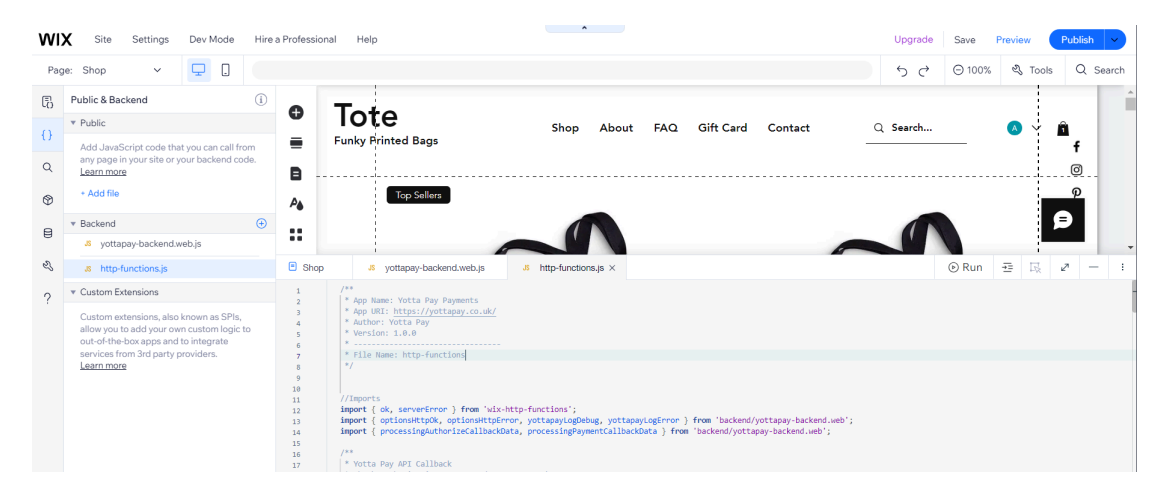

16. Point to **Custom Extensions** section, then click shown **(+)** and select **Add Payment SPI**.

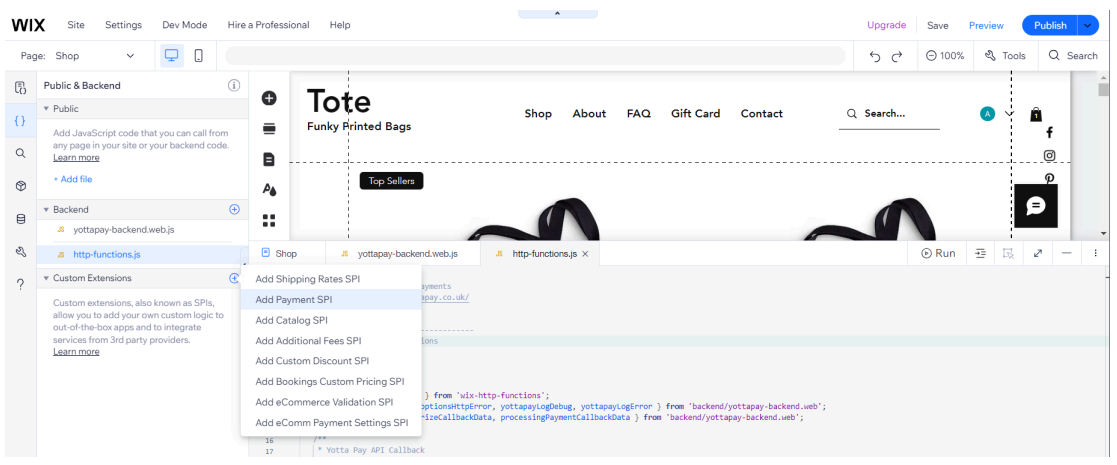

17. Set extension name as *yottapay* and click **Add & Edit Code**. Modules **yottapay-config.js** and **yottapay.js** will be automatically created.

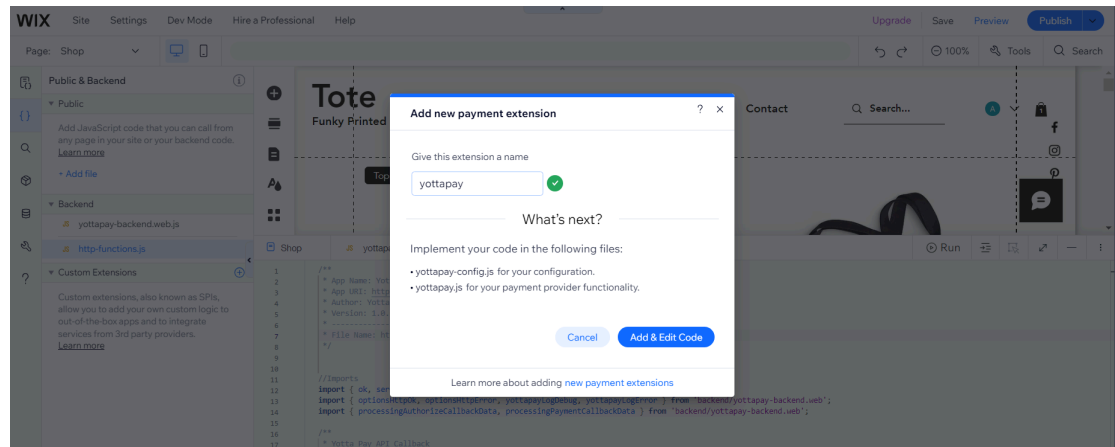

18. Navigate to files system and copy contents from **yottapay-payments\CustomExtensions\payment-provider\yott apay\yottapay-config.js** .

19. Navigate back to **Wix Website Editor** and completely replace the contents of the module **Custom Extensions\payment-provider\yottapay\yottapay-config.js** .

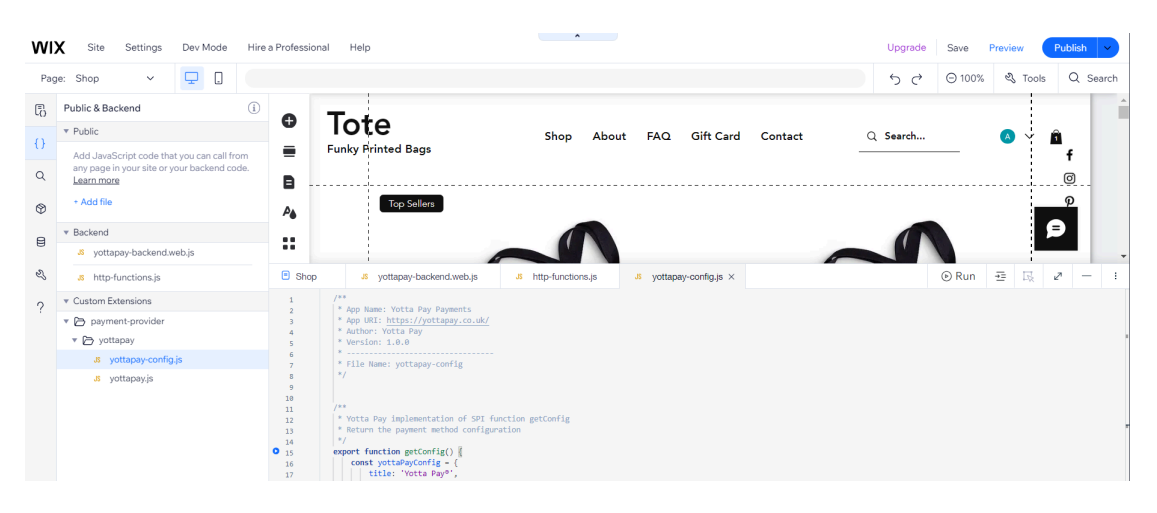

- 20. Navigate to files system and copy contents from **yottapay-payments\CustomExtensions\payment-provider\yott apay\yottapay.js** .
- 21. Navigate back to **Wix Website Editor** and completely replace the contents of the module **Custom Extensions\payment-provider\yottapay\yottapay.js** .

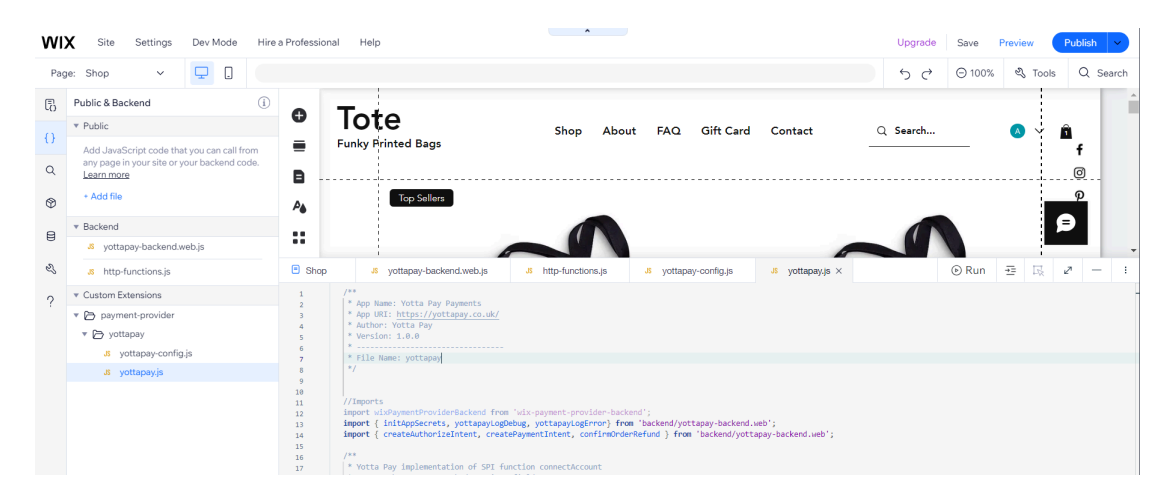

- 22. Click **Save** in the upper right corner and wait for the process to complete successfully.
- 23. Click **Publish** in the upper right corner and wait for the process to complete successfully.

# **Primary Initialization**

- 1. Navigate to your Wix store **Dashboard**.
- 2. Point to **Developer Tools** in the left panel menu and click **Logs**.

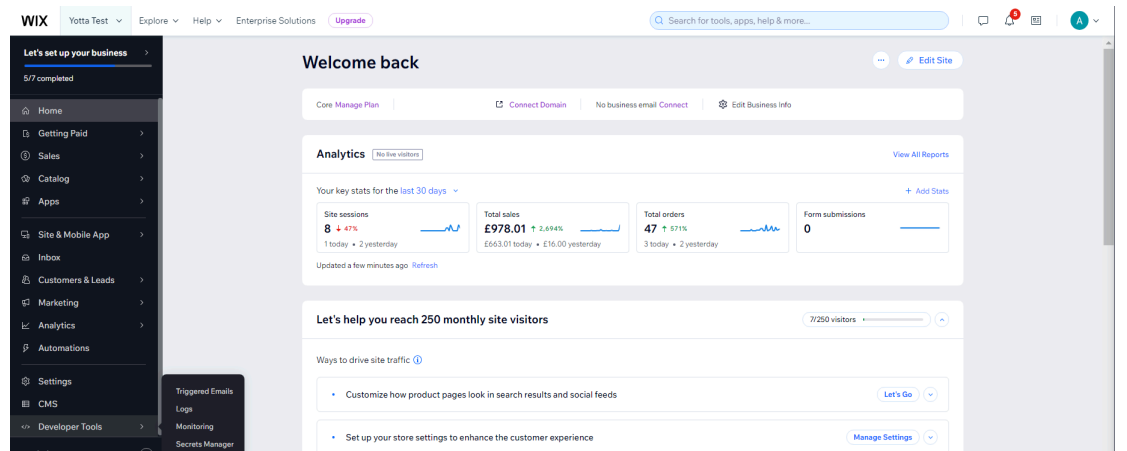

3. In the **View site events** section click **Open** (stay this **Logs** tab opened).

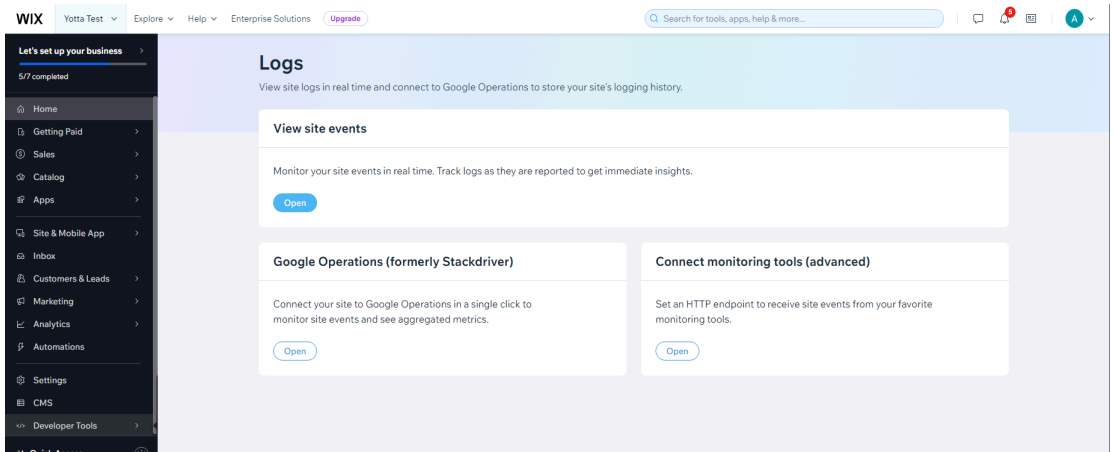

4. In a new tab, navigate to your Wix store **Dashboard** again.

5. Click **Settings** in the left panel menu and then select **Accept payments** in the main area.

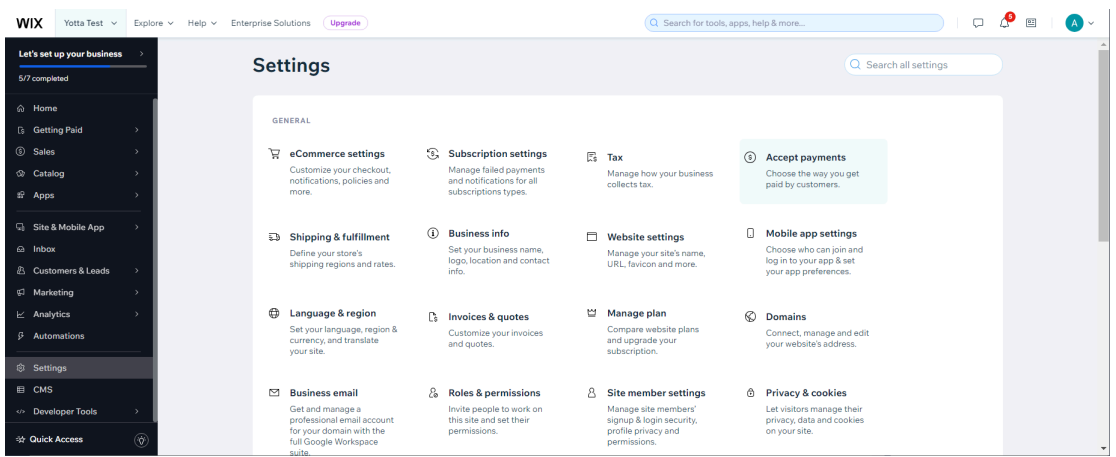

- 6. Click **See More Payment Options** at the bottom of the page.
- 7. Find **ApplePay, Cards, Mobile Banking | Provided by Yotta Pay®** in the list and click **Connect**.

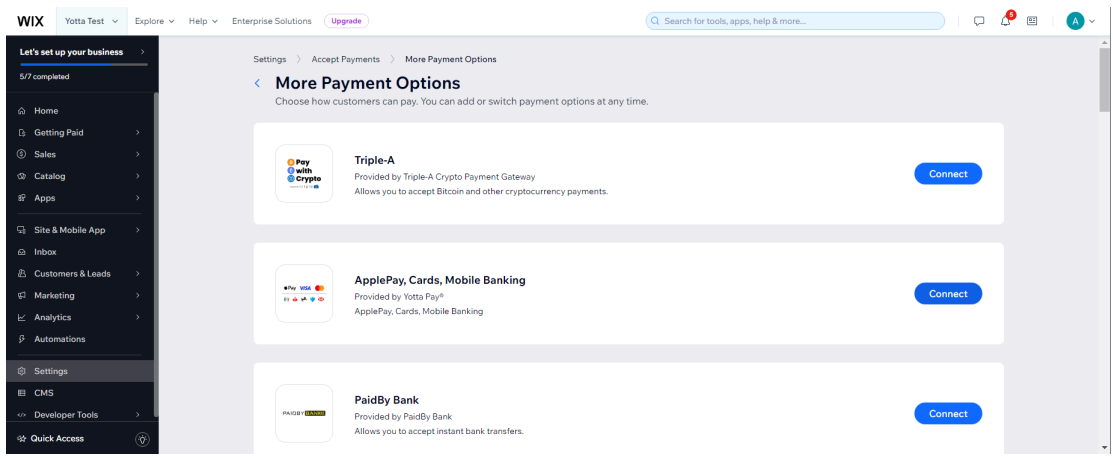

8. In the **Account information** section input your **Shop URL** (not dashboard) and click **Connect** at the bottom of the page.

"*Yotta Pay® is Connected!*" will be shown, but a few more steps are needed to process payments.

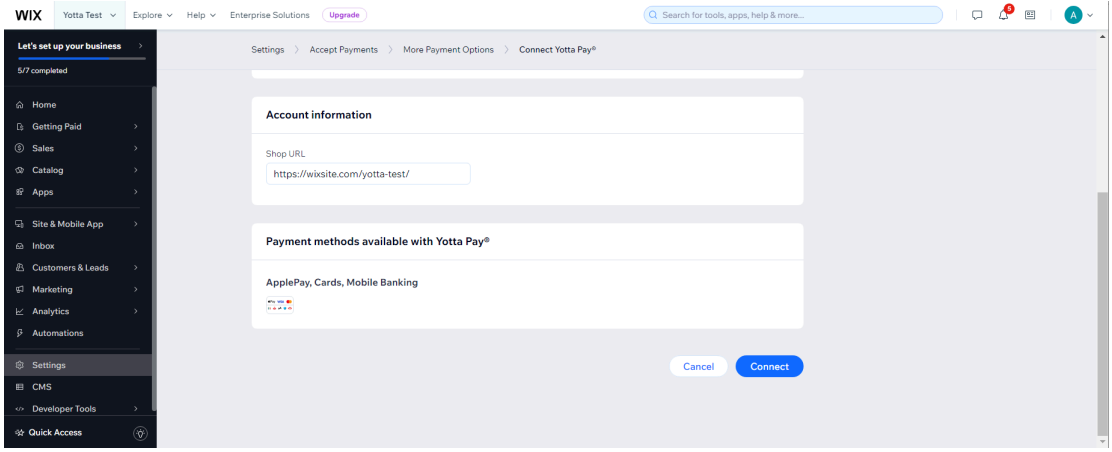

9. Return to the **Logs** tab you opened earlier, find message *Log in with Yotta Pay* and copy link to authorization. Stay this **Logs** tab opened.

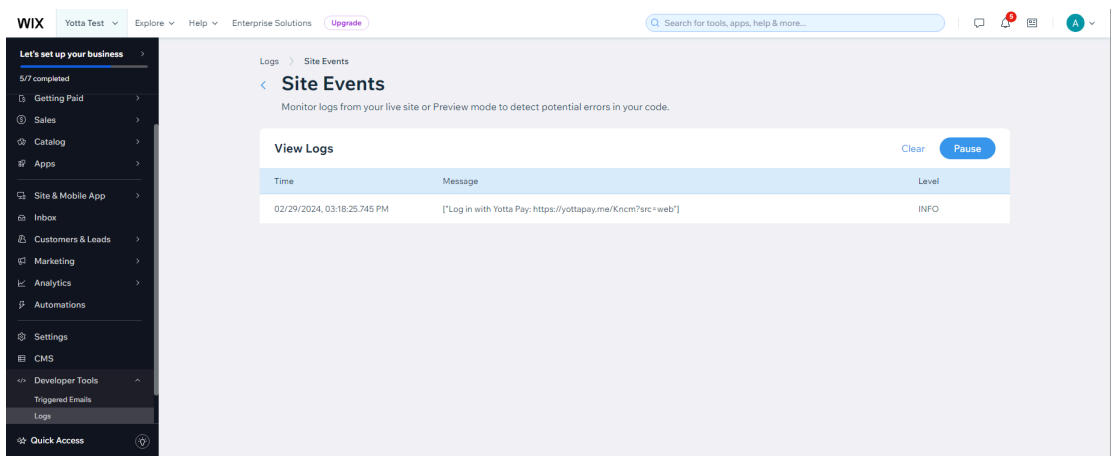

10. Open copied link in new tab. The Yotta Pay authorization page will be opened.

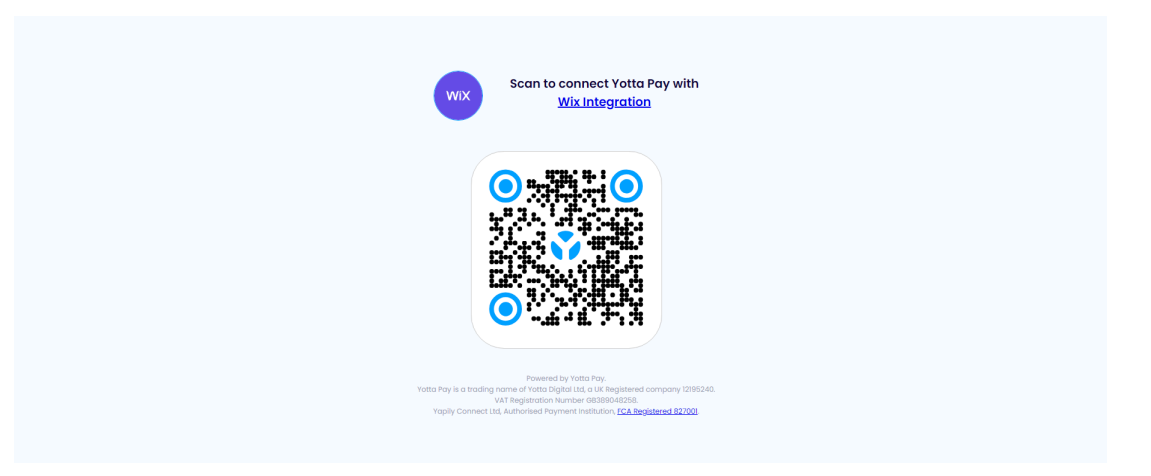

11. Open the **Yotta Pay application** on your mobile device, then use it to **Scan QR-code** on the authorization page.

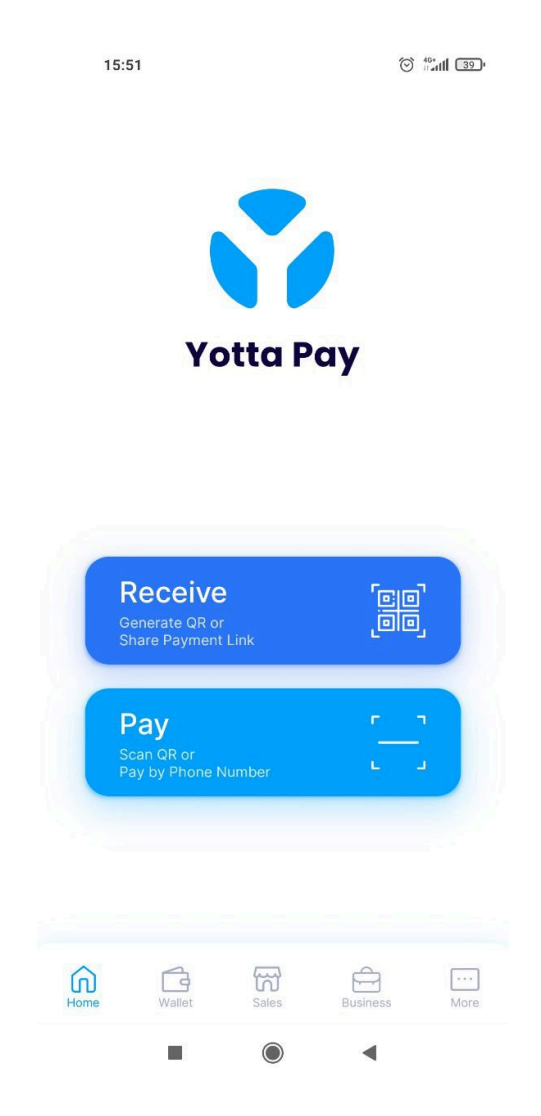

12. Click the **Allow** button to perform authorization and grant access. To complete your authorization, you will be redirected.

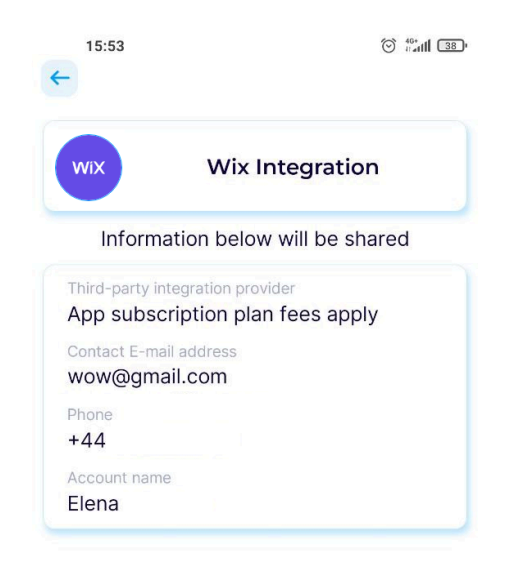

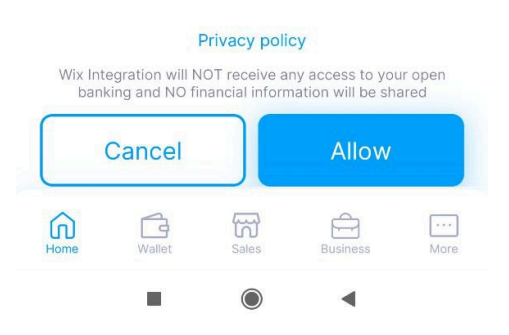

13. If you manage some Wix sites, you will likely be redirected to the **Wix Site Selector**. Select the appropriate site for which authorization was initiated.

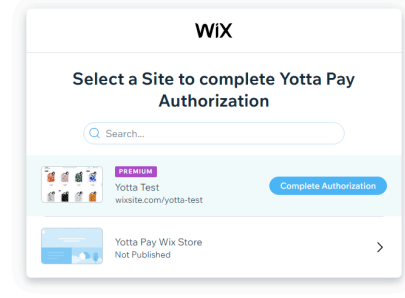

14. As a result, the **Secrets Manager** page will be opened (stay this tab opened).

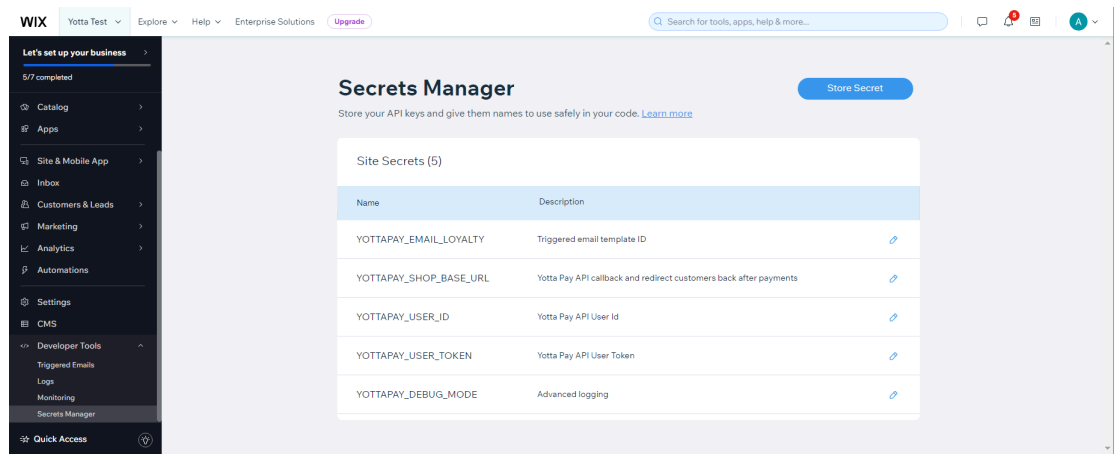

15. Return again to the **Logs** tab you opened earlier. We hope you haven't closed this tab. Otherwise you should completely repeat Primary initialization because the necessary data will be lost. (In case of repeating Primary initialization, in step 9 just click Disconnect Yotta Pay before click Connect again).

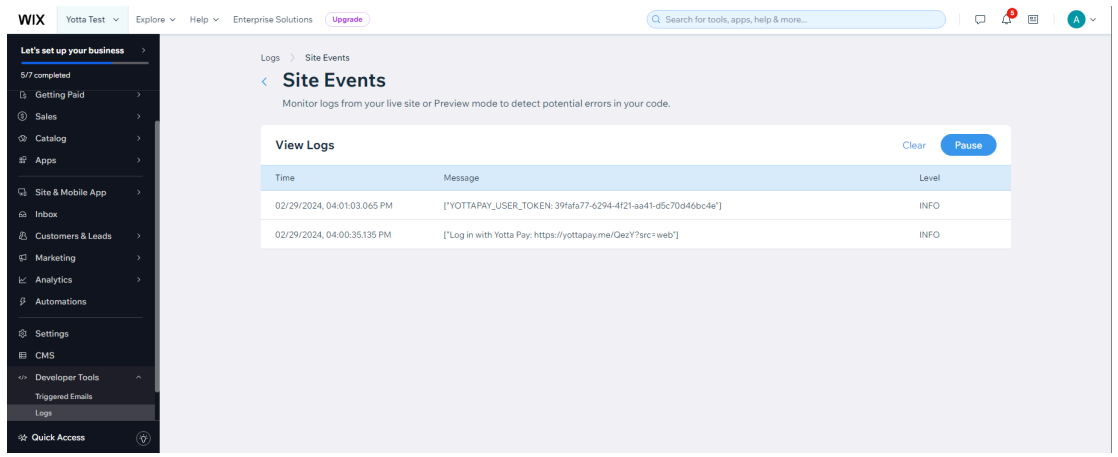

- 16. Find a message containing **YOTTAPAY\_USER\_TOKEN** and copy the value after colon.
- 17. Return to **Secrets Manager** page. Find **YOTTAPAY\_USER\_TOKEN** in the **Site Secrets** list and click the pencil icon to edit.

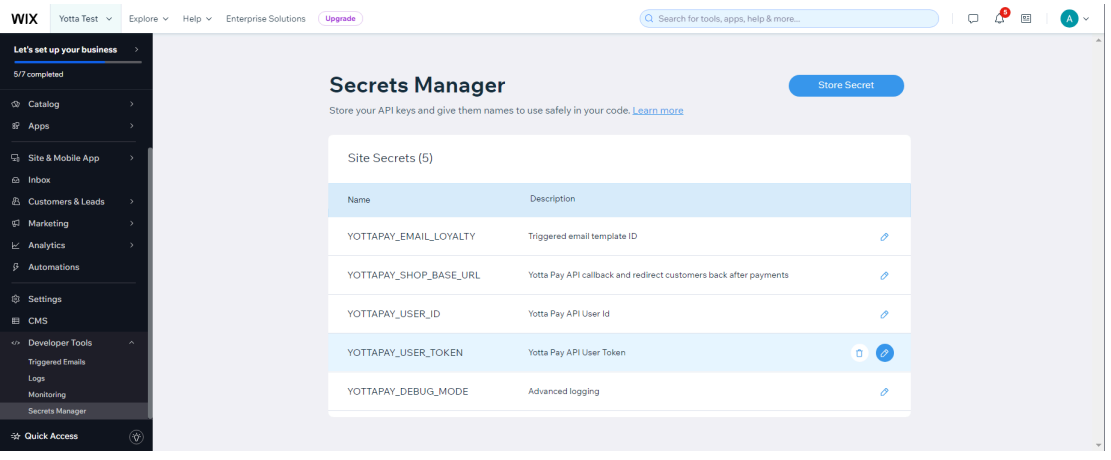

18. In the opened window click **Retrieve Value**, click the eye icon to show value and replace it with copied **YOTTAPAY\_USER\_TOKEN**.

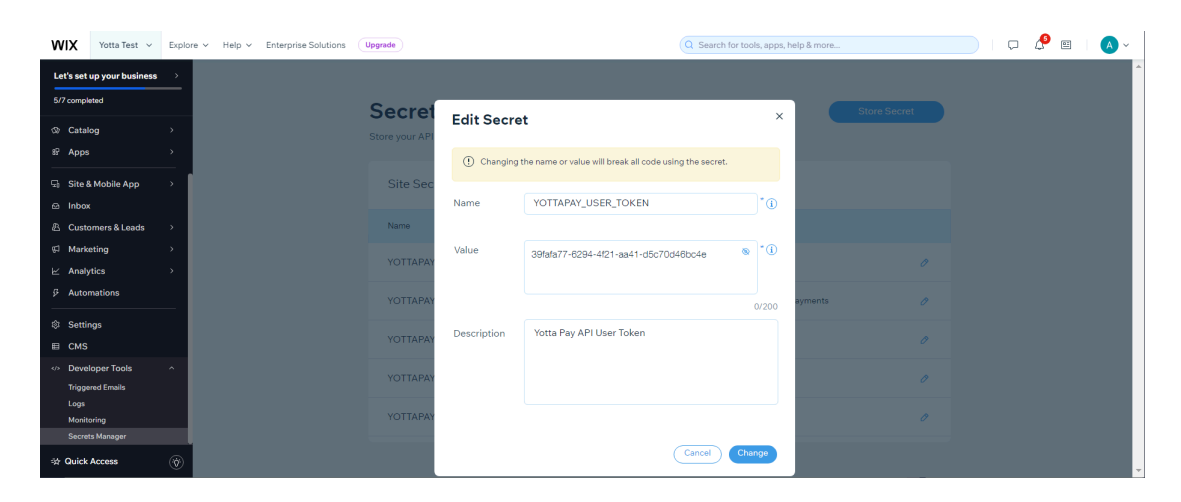

19. Click the **Change** button and then again to confirm. "*'YOTTAPAY\_USER\_TOKEN' was successfully updated*." notification will be shown. Stay this **Secrets Manager** tab opened.

### **Loyalty program configuration**

#### **Add section to the "Thank You Page"**

- 1. Navigate to your Wix store **Dashboard**.
- 2. Click **Home** in the left panel menu.
- 3. Click the **Edit Site** button on the main area. **Wix Website Editor** will be opened.

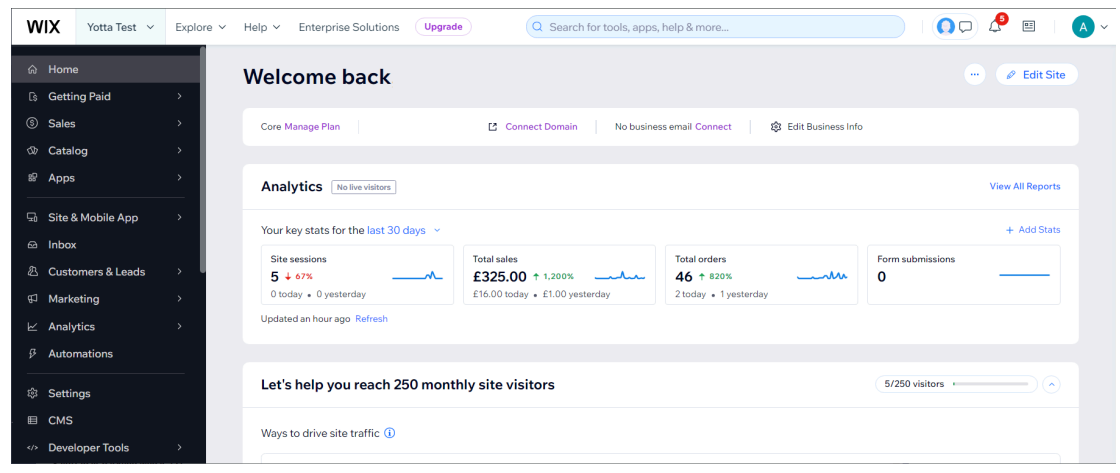

4. Click **Page Code** in the left panel menu and select **Thank You Page** from the **Store Pages** section. Page will be opened for editing. If the page code already was configured previously, be careful not to overwrite other code in step 6.

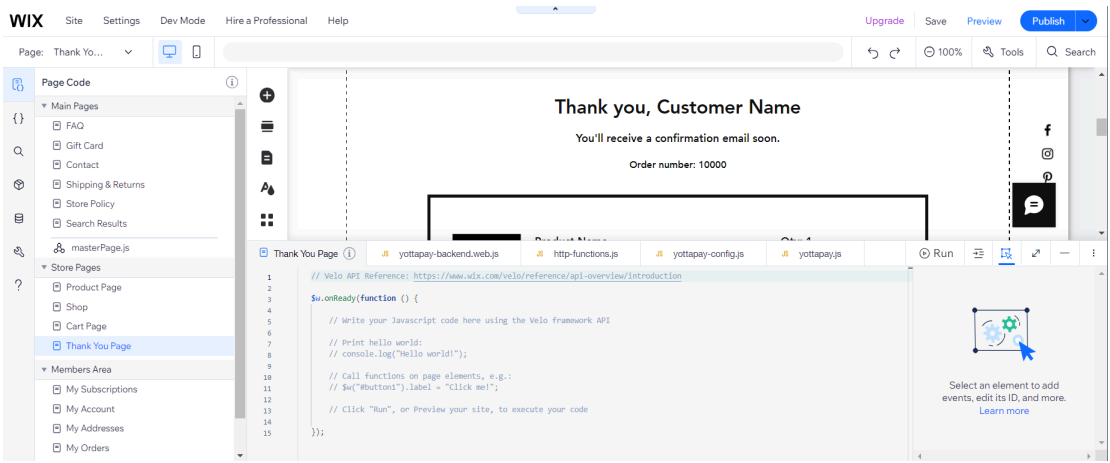

- 5. Navigate to the files system and copy contents from **yottapay-payments\StorePages\ThankYouPage\code.js** .
- 6. Navigate back to **Wix Website Editor** and completely replace the contents of the **Thank You Page**.

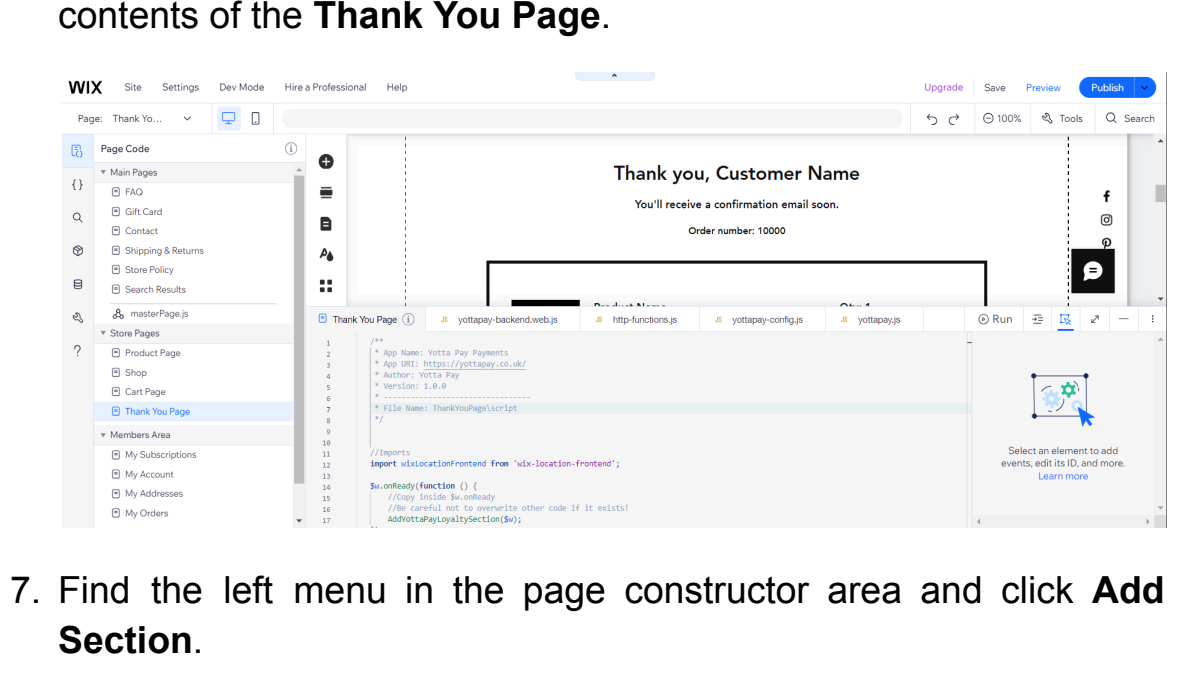

7. Find the left menu in the page constructor area and click **Add**

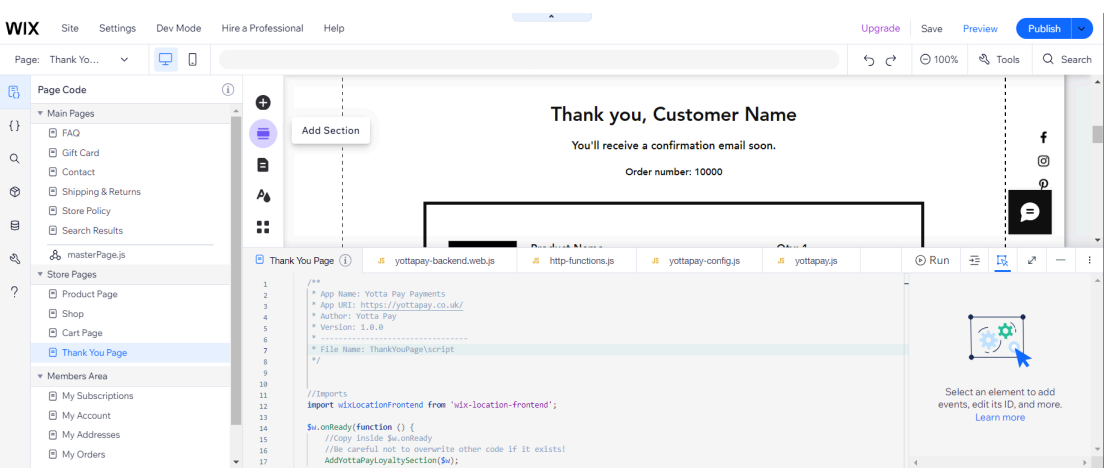

- 8. Select **Text** from the shown list.
- 9. Find an item that matches the following description: plain background; white text; title and two lines of text.

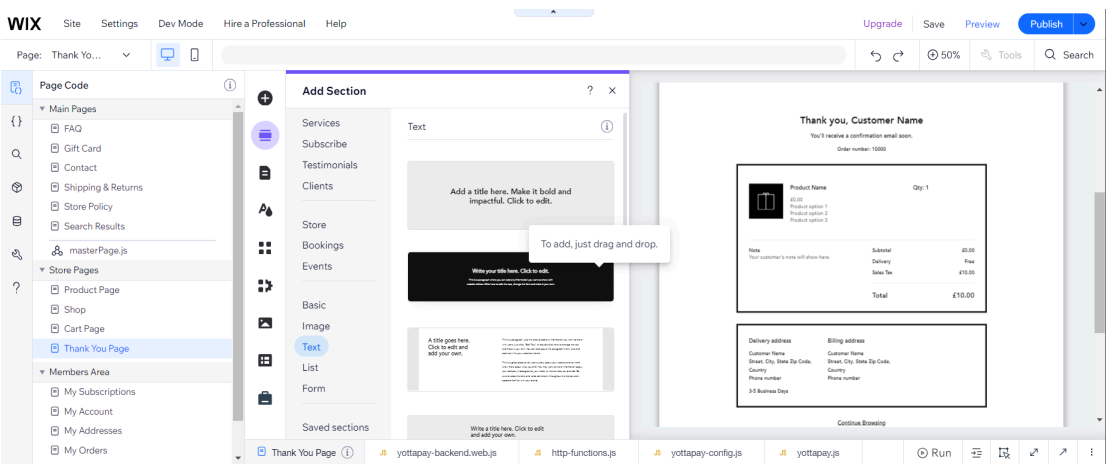

10. Click it. Section will be automatically added to the top of the **Thank You Page**.

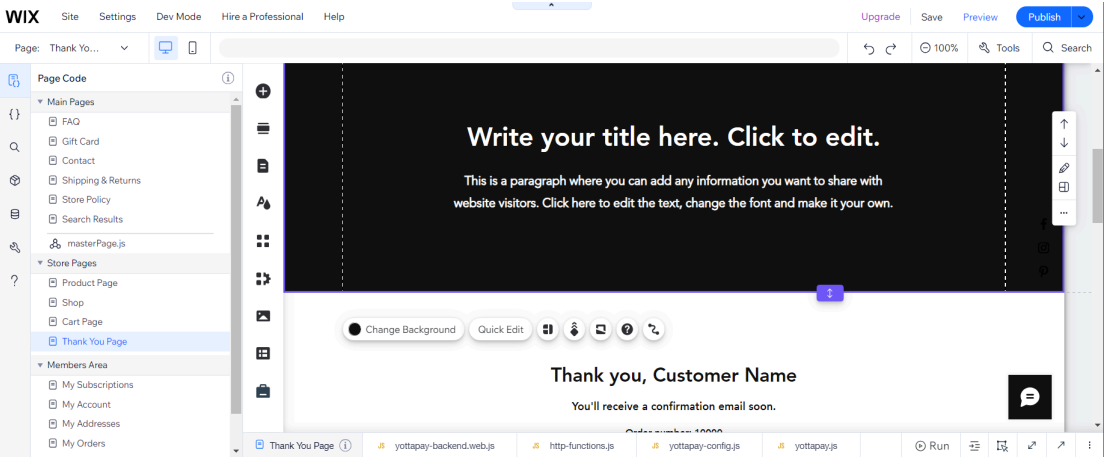

11. Click on the added section, then click the **Change Background** button. Click the **Color** button. Click **+ Add** in the **My colors** area, check **HEX** selected, input "*#00A0FF"* and click **Apply**. Select added color in the **My colors** area. Section background will be changed.

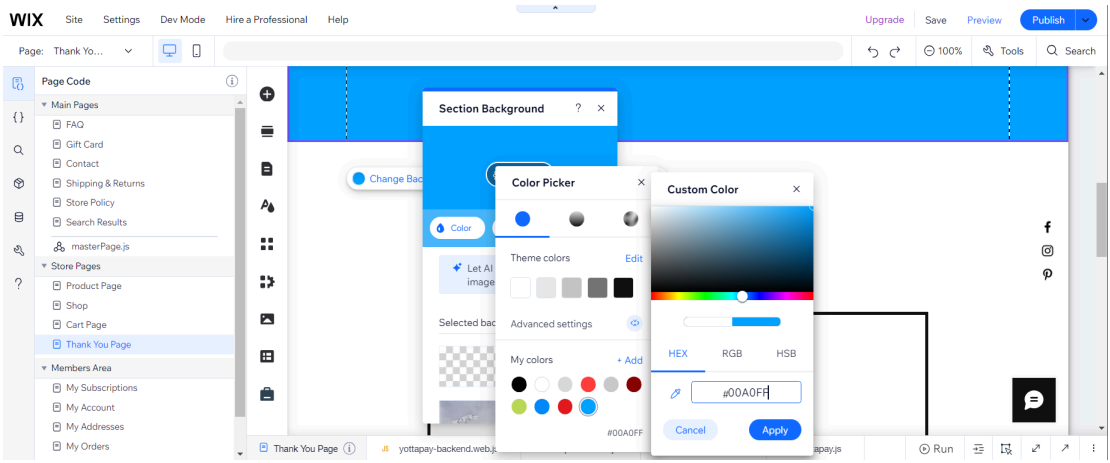

12. Check the section element ID is **#Section1Regular**. Check the subtitle element ID is **#Section1RegularSubtitle1**. Check longtext element ID is **#Section1RegularLongtext1**. Otherwise you should find *Element IDs* area in the page code you pasted earlier, and then change the constant values to actual ones.

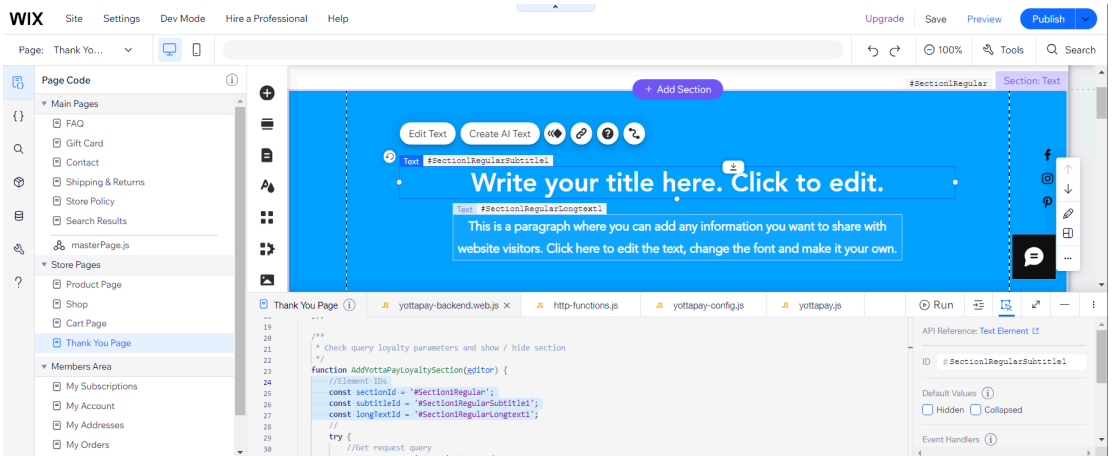

13. It's enough. The content of the added section will be changed automatically when the page is loaded (in accordance with the loyalty program settings in your Yotta Pay mobile application), or the section will be hidden.

- 14. Click **Save** in the upper right corner and wait for the process to complete successfully.
- 15. Click **Publish** in the upper right corner and wait for the process to complete successfully.

#### **Add email notification sent after order is placed**

- 1. Navigate to your Wix store **Dashboard**.
- 2. Point to **Developer Tools** in the left panel menu and click **Triggered emails**.

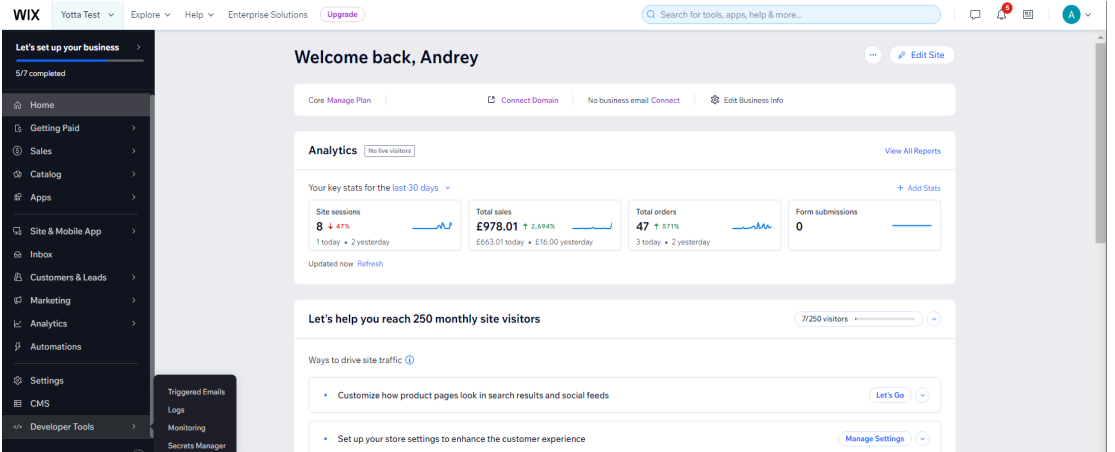

3. Add your sender details (**Sender's name**, **Reply-to email**) and input email confirmation code.

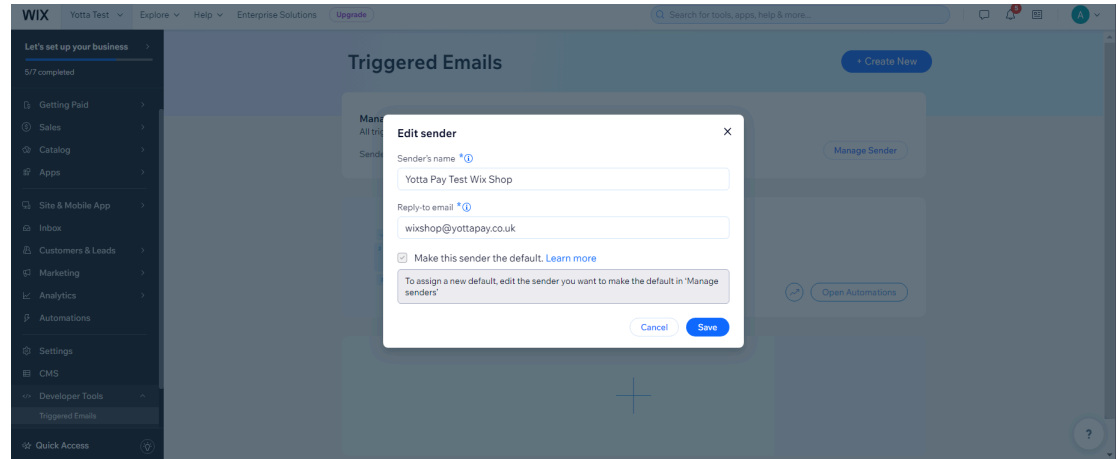

4. In the **Triggered emails** area click the **+ Create New** button.

5. Remove all elements from the mail body (except for one required text element whose contents can be erased).

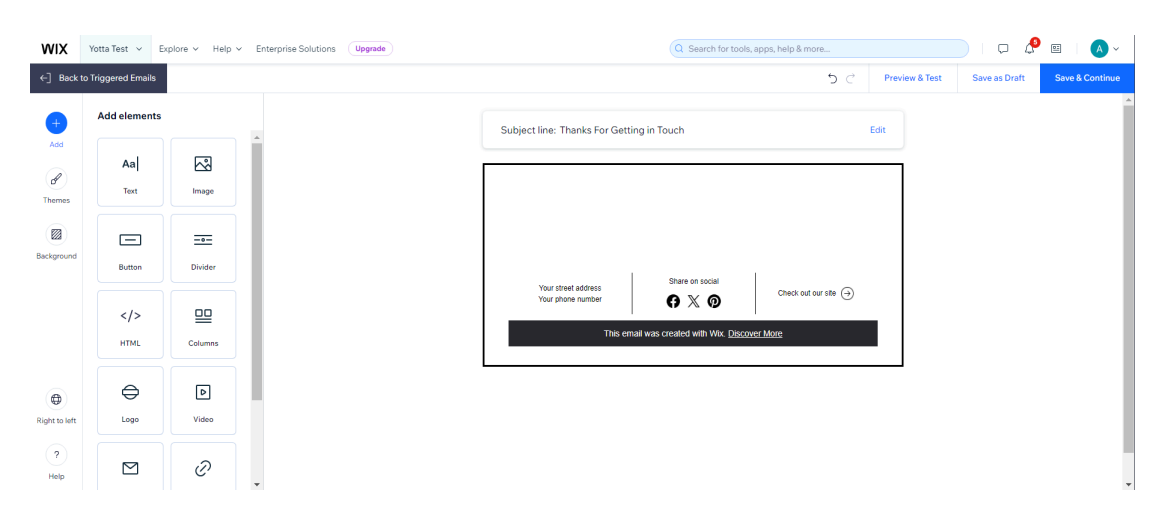

- 6. Click **Add** in the left panel menu and select **HTML** in the shown **Add elements** list. **Customize HTML** area will be opened.
- 7. Navigate to the files system and copy contents from **yottapay-payments\TriggeredEmails\LoyaltyProgram\template .html** .
- 8. Paste the copied html into the **Customize HTML** area, then click the **Apply** button.

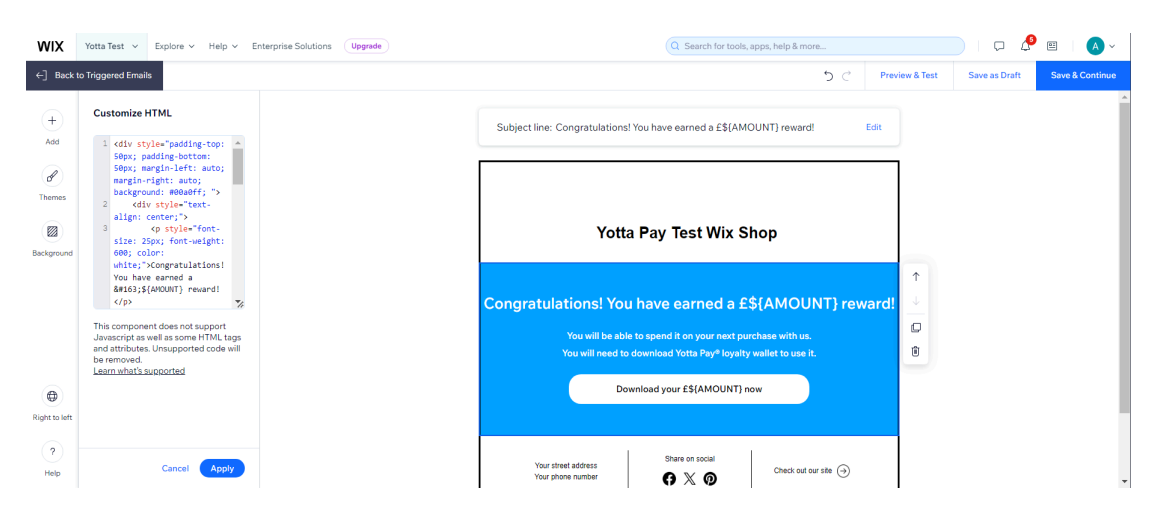

- 9. Click **Edit** in the subject line and set the value as "*Congratulations! You have earned a £\${AMOUNT} reward!"* .
- 10. Click the **Save** button.
- 11. Click **Save & Continue** in the upper right corner and wait for the process to complete successfully. **Email successfully published** window will be opened.
- 12. Click **Copy** to copy **Email ID**.

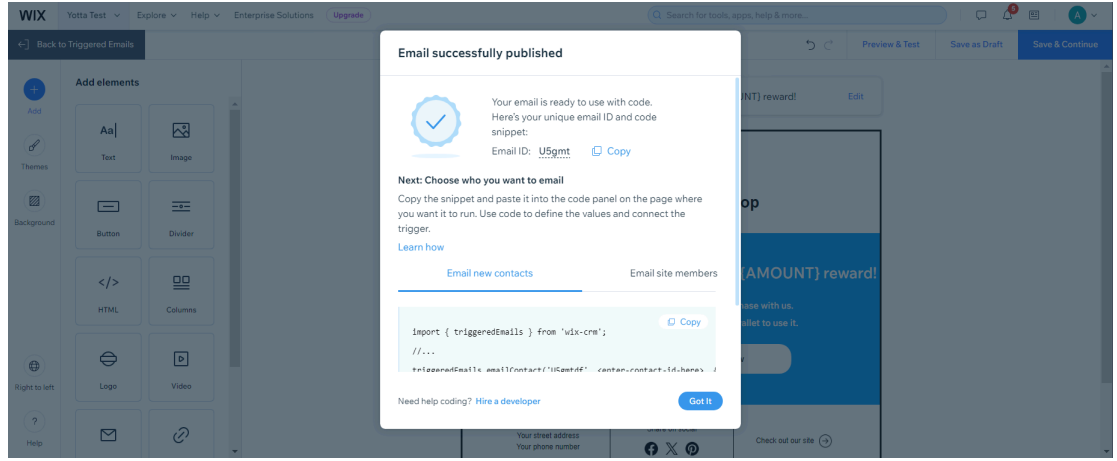

13. Navigate to the **Secrets Manager** tab opened previously or navigate to your Wix store **Dashboard**, point to **Developer Tools** in the left panel menu and click **Secrets Manager**.

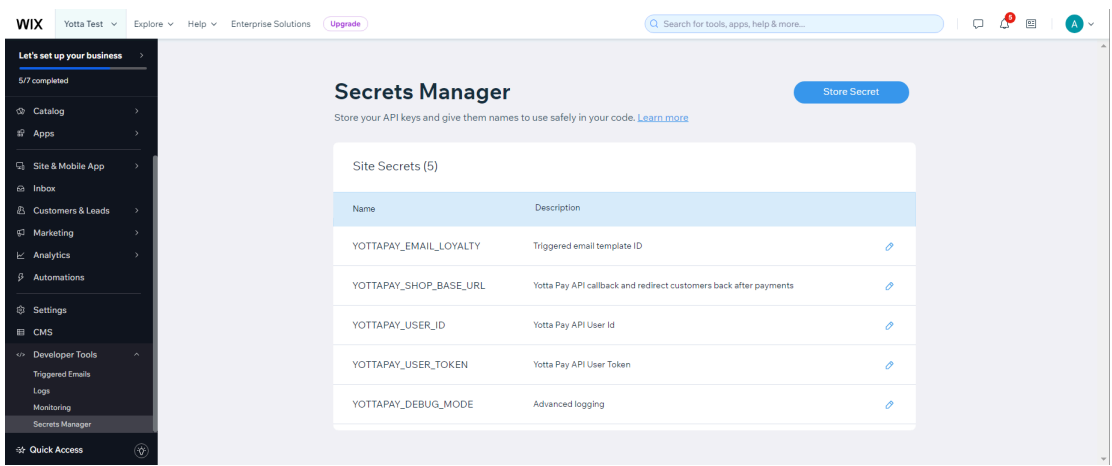

14. Find **YOTTAPAY\_EMAIL\_LOYALTY** in the **Site Secrets** list and click the pencil icon to edit.

15. In the opened window click **Retrieve Value**, then click the eye icon to show value and replace it with a copied **Email ID**.

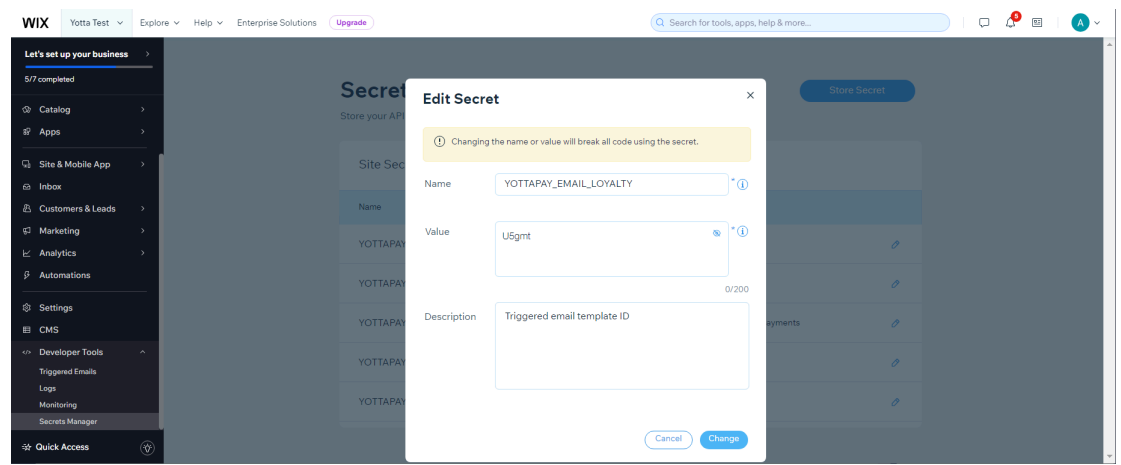

16. Click the **Change** button and then again to confirm. "*'YOTTAPAY\_EMAIL\_LOYALTY' was successfully updated."* notification will be shown.